## Delete Multiple Transactions (undoing non-tuition related posted fees)

Last Modified on 11/03/2020 12:32 am EST

This option is most often used to delete fees that were posted in error when using *Transactions > Post Class Transactions > Post Annual Fees*, and *Transactions > Post Late Fees/Misc Fees*.

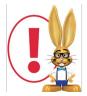

It's not possible to use this function to deleteePayments, fees that are fully or partially linked to payments; or tuition fees posted using Post Tuition Fees.

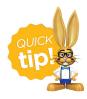

Use Transactions > Search to confirm the incorrectly posted transactions before using Delete Transactions.

- 1. Point to Transactions and click Delete Transactions.
- 2. Enter **Search Criteria** to tell Jackrabbit what transactions you want to delete. *Date From / Through reflect the date you listed as the Trans Date not necessarily the date you posted the fee.*
- 3. Click Get Count.

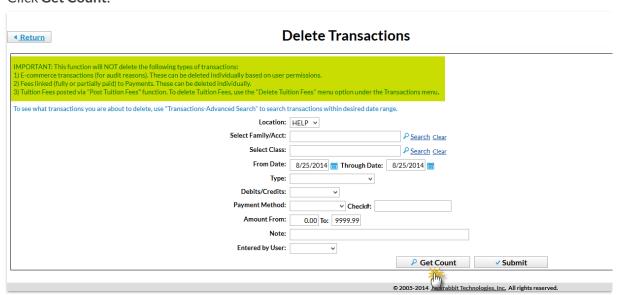

- 4. Jackrabbit opens a window that indicates how many transactions will be deleted.
- 5. Click Return.
- 6. Click Submit.
- 7. In the Are you sure you want to delete transactions?pop-up box, click **OK**.
- 8. Jackrabbit opens a window confirming the fees have been deleted and family balances have been updated.

## Delete Transactions Return Action completed. Found 3 transaction(s) to delete. You can perform a Transasaction-Advanced Search to review. Click "Return" button to perform the Delete.